## **如何设置注册域名时默认的 DNS**

1. 登录代理控制面板,进入设置--品牌化设置--DNS 服务器界面:

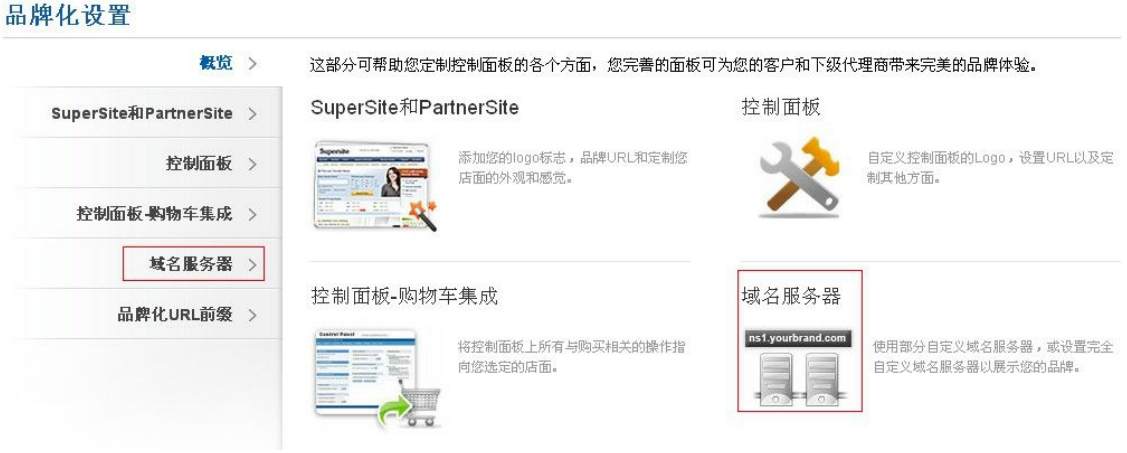

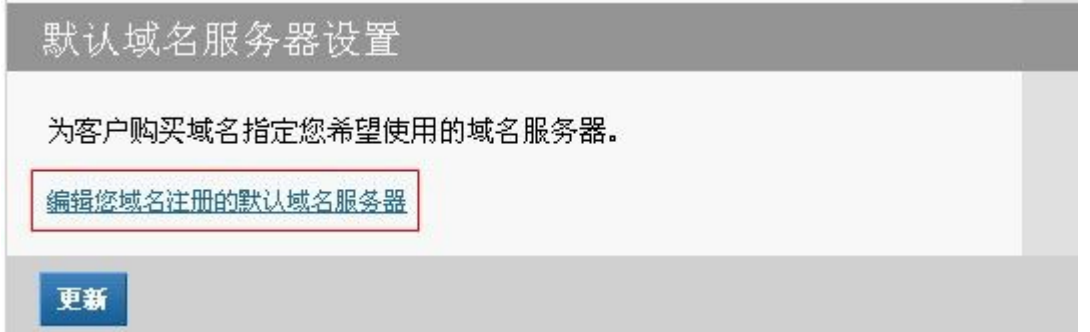

2. 在下图中输入您**部分自主品牌的域名服务器**或**完全自主品牌的域名服务器**或**其他提供商**

**提供的域名服务器**,输入完毕后点击提交。"**部分自主品牌的域名服务器"**请在代理控制面 板'设置'菜单下的'域名服务器'中查看

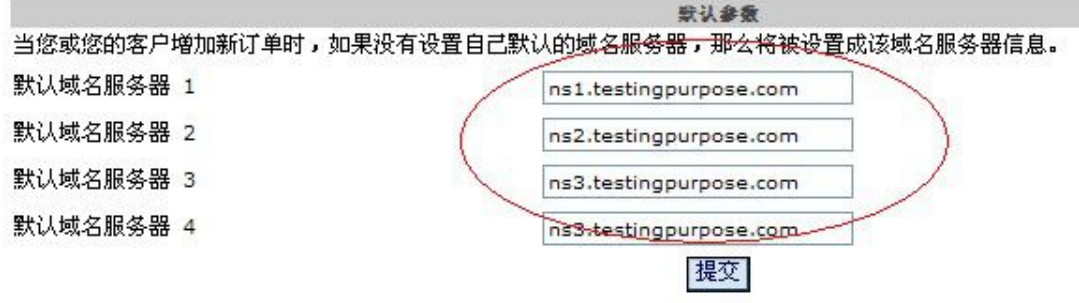

3. "**刷新 Supersite 和 Partnersite 缓存**"使设置生效,如图:

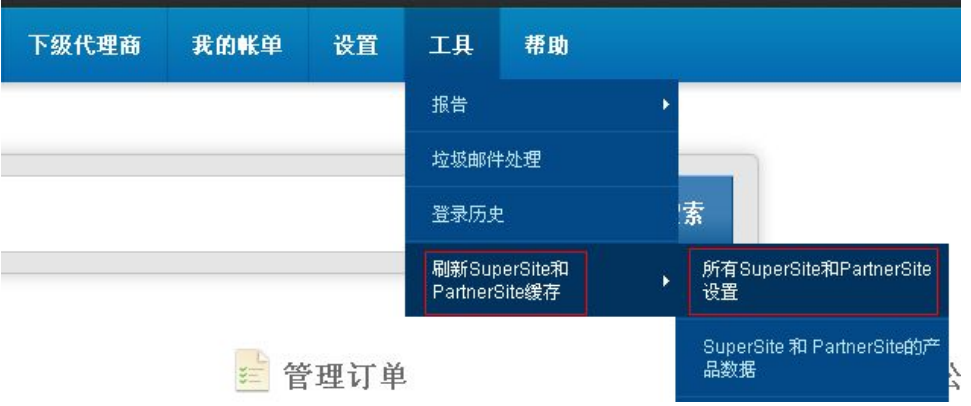

注:"**刷新 Supersite 和 Partnersite 缓存**"功能用于将所有需要反映到销售网站的设置 或更改传递到销售网站,这样销售网站页面才会更新。(**特别注意**)

这样下次注册域名默认的 DNS 就是上面所配置的 DNS,免除了再进域名管理去自动更新域 名服务器的麻烦。